## **7.C EINRICHTEN EINER STATISCHEN IP-ADRESSE**

Die meisten Heim-Router sind DHCP-Server. Das bedeutet, dass Ihre LaCie CloudBox automatisch eine IP-Adresse erhält, sobald sie mit dem Netzwerk verbunden ist. Wird das Netzwerk nicht mit DHCP verwaltet, verwendet Ihre LaCie-CloudBox APIPA (automatische private IP-Adressierung), um sich selbst eine innerhalb des bestehenden Netzwerks gültige IP-Adresse zuzuweisen. In manchen Fällen weist es sich eine IP-Adressse nach dem Muster 169.254.xxx.yyy/24 zu.

**Beachten Sie beim manuellen Ändern Ihrer IP-Adresse:** Da die meisten Netzwerke eine DHCP-Adressierung verwenden, **rät LaCie dringend davon ab**, die IP-Adresse anzupassen, ohne sich mit Ihrem Internetanbieter abzusprechen.

## ZUWEISEN EINER STATISCHEN IP-ADRESSE - DASHBOARD

Die Dashboard Netzwerkseite ist die bevorzugte Methode zur Zuweisung einer statische IP-Adresse. Weitere Informationen zum Zuweisen einer statischen IP-Adresse finden Sie unter [Überprüfen Sie die Einstellungen des](http://manuals.lacie.com/de/manuals/cb/05_dashboard/dashboard07-network) [Dashboard Netzwerks](http://manuals.lacie.com/de/manuals/cb/05_dashboard/dashboard07-network).

## ZUWEISEN EINER STATISCHEN IP-ADRESSE - LACIE NETZWERKASSISTENT

- 1. Laden Sie die neueste Version des LaCie Netzwerkassistenten herunter und installieren Sie ihn auf Ihrem Computer (siehe [Lokalen Zugriff mit dem LaCie Netzwerkassistenten vereinfachen\)](http://manuals.lacie.com/de/manuals/cb/06_advanced_access/advanced-access03-lna).
- 2. Verbinden Sie Ihre LaCie CloudBox direkt mit dem Computer über ein Ethernet-Kabel.
- 3. Starten Sie LaCie Network Assistant:
	- Windows: Wählen Sie **Start > Programme** aus und klicken Sie dann auf LaCie Network Assistant. Das LaCie Netzwerkassistent-Symbol wird in der Taskleiste eingeblendet und das Programm erkennt automatisch die LaCie CloudBox.
	- Mac: Öffnen Sie den Ordner **Gehe zu > Anwendungen** und starten Sie dort den LaCie Netzwerkassistenten. Das LaCie Netzwerkassistent-Symbol wird in der Menüleiste eingeblendet und das Programm erkennt automatisch die LaCie CloudBox.
- 4. Klicken Sie mit der rechten Maustaste auf das Symbol in der Taskleiste (Windows) oder klicken Sie einmal auf das Symbol in der Menüleiste (Mac) zum Auswählen von **Öffnen Sie den LaCie Netzwerkassistenten…**
- 5. Klicken Sie auf die Registerkarte **Configuration** und wählen Sie **Manual** (Manuell) aus.
- 6. Geben Sie eine IP-Adresse an, die mit Ihrem Netzwerk kompatibel ist. Sie muss außerdem zu demselben Subnetz gehören wie der Computer, damit das Gerät auf diesem Rechner sichtbar ist.

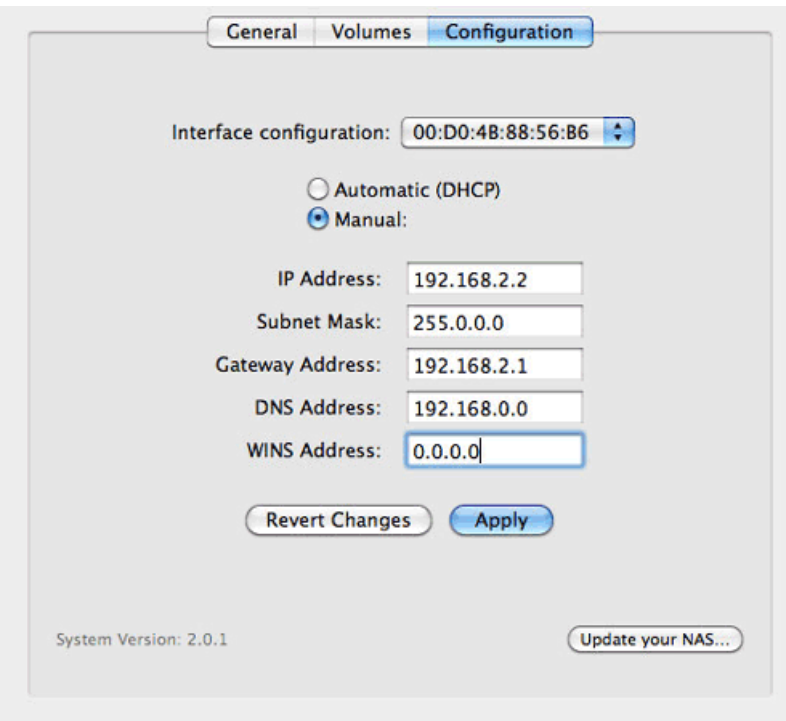

*Zuweisen einer mit dem Netzwerk kompatiblen, statischen IP-Adresse*

- 7. Klicken Sie auf **Apply** (Übernehmen). Das Gerät muss eventuell neu gestartet werden.
- 8. Bestätigen Sie, dass die statische IP-Adresse eingerichtet wurde, trennen Sie dann die LaCie CloudBox von Ihrem Computer und verbinden Sie sie mit Ihrem Heim-Router.